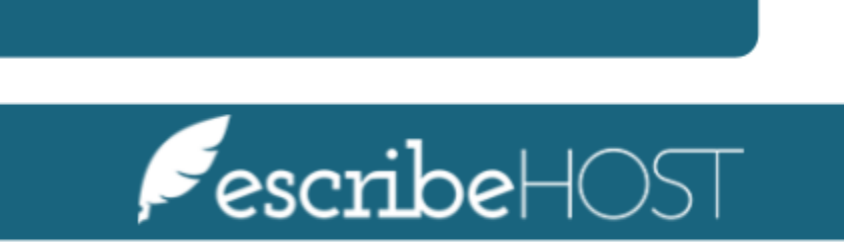

Faxing

# Faxing

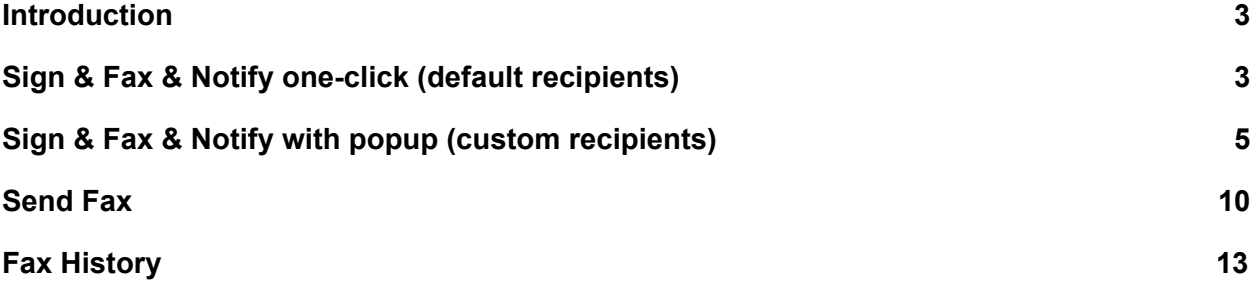

## <span id="page-2-0"></span>**Introduction**

Nightly faxing is being replaced with fax-on-sign and fax-on-demand. With the new fax-on-sign feature, users can **both sign and fax a document simultaneously with just one click**, and the documents are queued to be faxed immediately. In this document, you will learn how to **sign and send a fax to default or custom recipients**, and check the status by accessing the **fax history**.

<span id="page-2-1"></span>This training document presents a step-by-step process to Sign, Fax and Notify.

## **Sign & Fax & Notify one-click (default recipients)**

Sign and fax a document to the default recipients in the Health Care Team by only clicking one button. Also, this button continues to notify via tasks as before.

Open a document in the **Documents Chart** section or in **Unsigned Reports**.

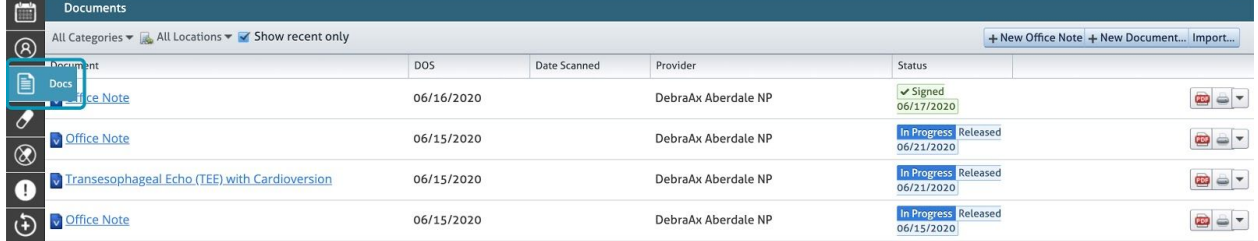

**Select** the document you wish to sign and fax.

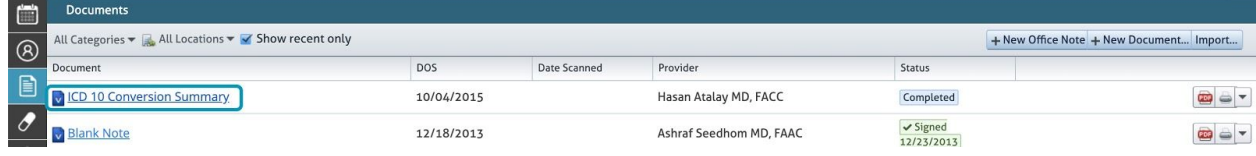

If you click the **Sign + Fax** button, the document will be automatically both signed and faxed.

NOTE: In the button you will see the number of faxes that will be sent. If a **Referring Physician** should be notified via tasks, it will also display in the button.

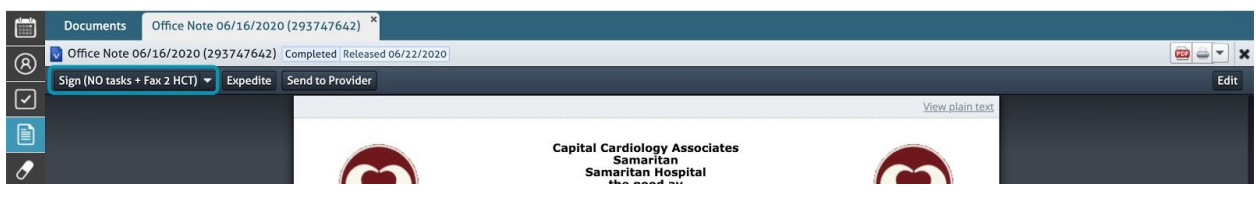

A **Signed** green ribbon with date signed will display on top of the document.

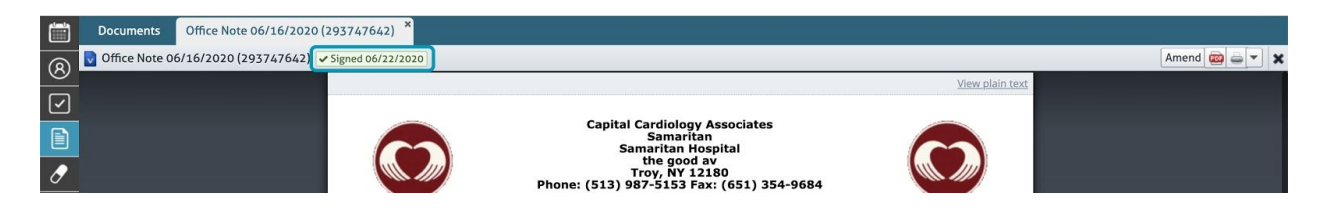

## <span id="page-4-0"></span>**Sign & Fax & Notify with popup (custom recipients)**

Sign and fax a document, adding/removing fax recipients, with the Health Care Team by default. Users can optionally notify via tasks, as before.

Open the document you wish to Sign & Fax & Notify. Click the **dropdown** button next to the Sign+Fax button on the top-left.

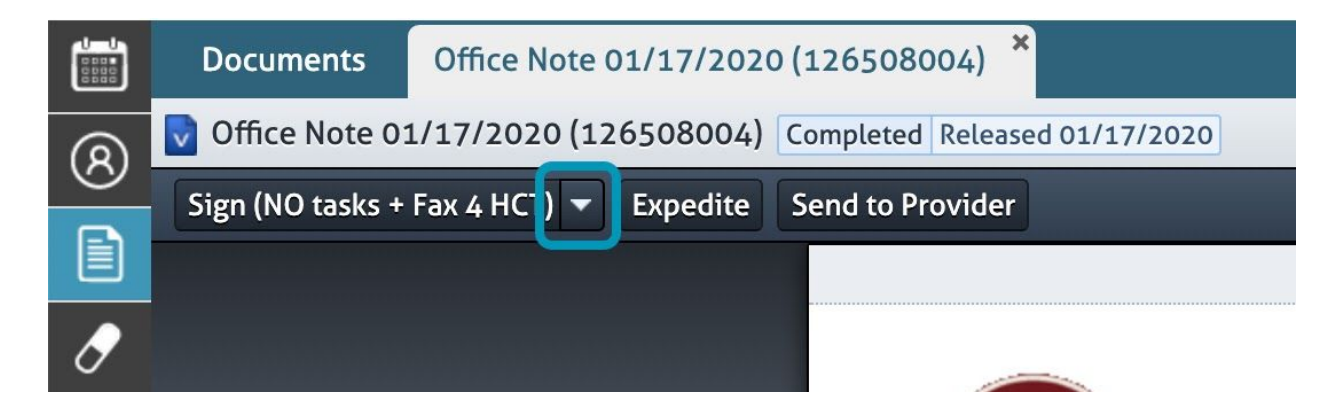

A popup will display. Review the recipients under **Send Faxes to Providers**. The default recipients are set to all Health Care Team Providers with fax numbers that also have Fax-on-Sign set to Yes.

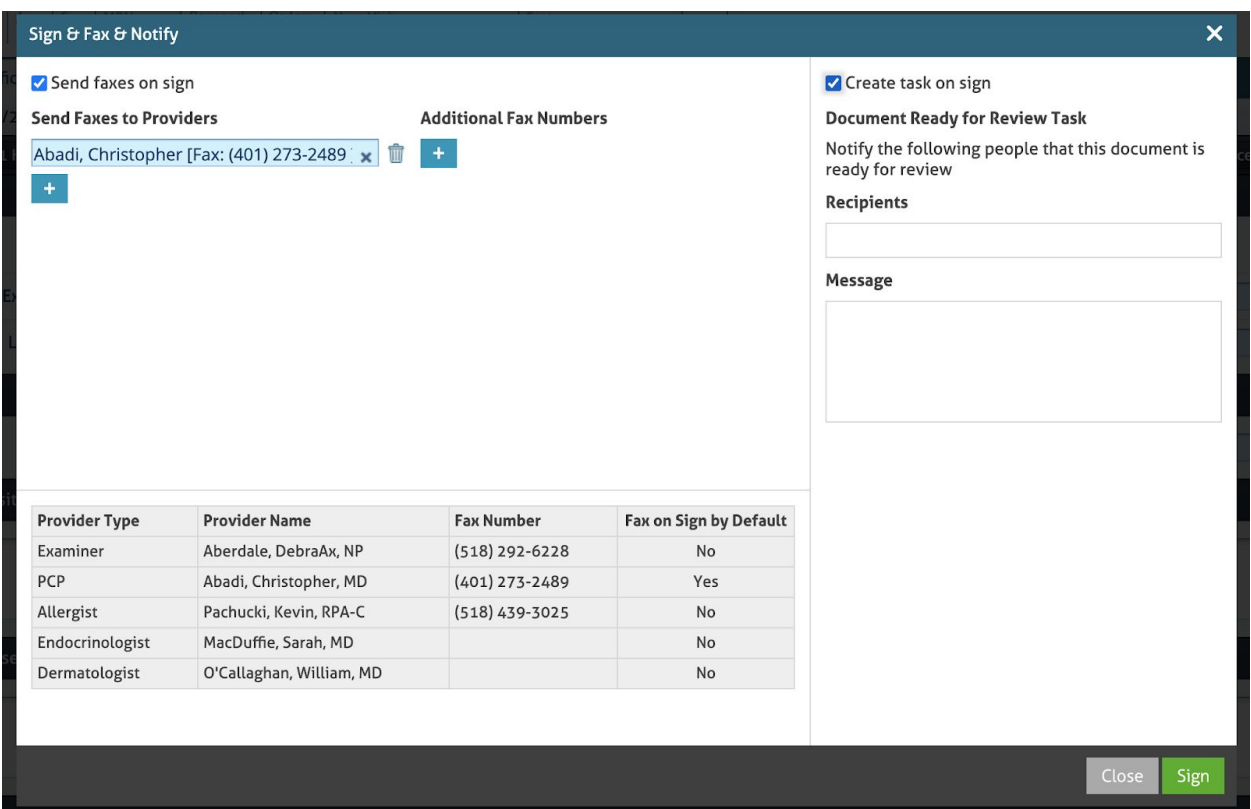

Click the **trash icon** to the right of providers to remove them as recipients.

Click the **+** icon below the existing providers to add a new provider.

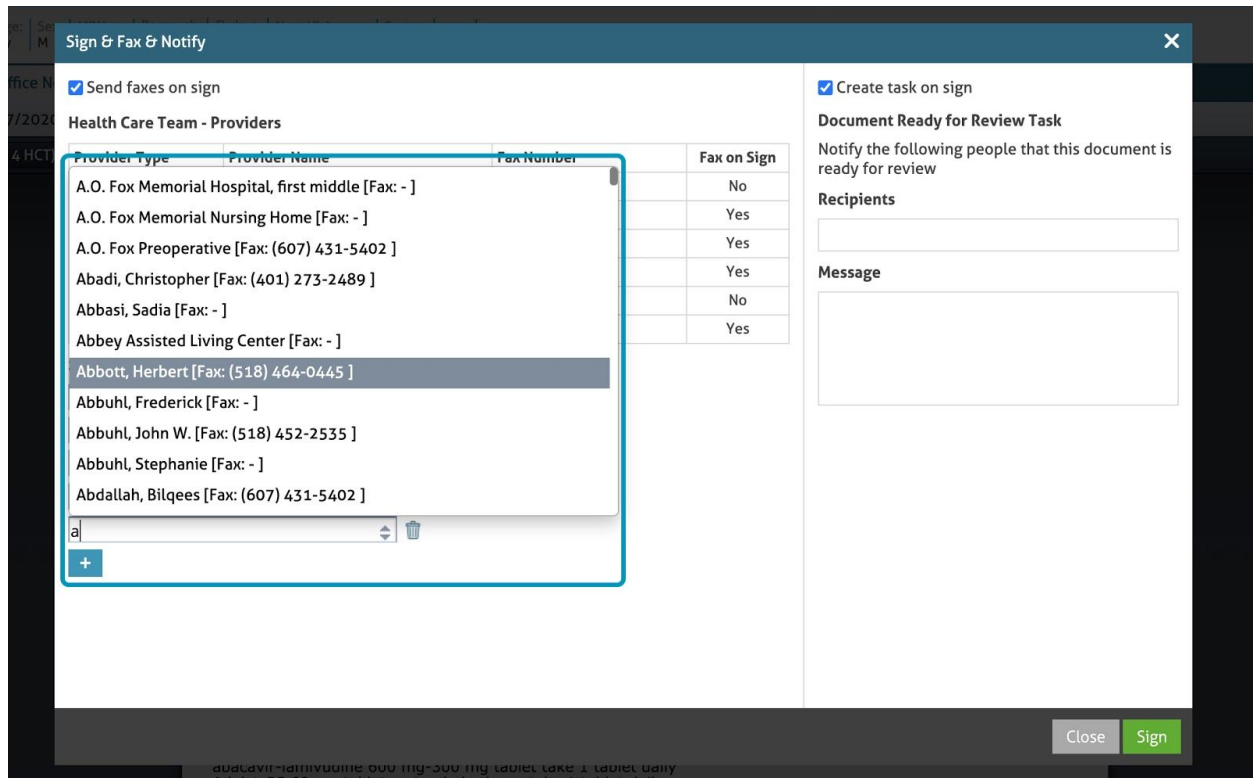

Make sure the provider selected has a valid Fax Number set (it will display to the right of the name)

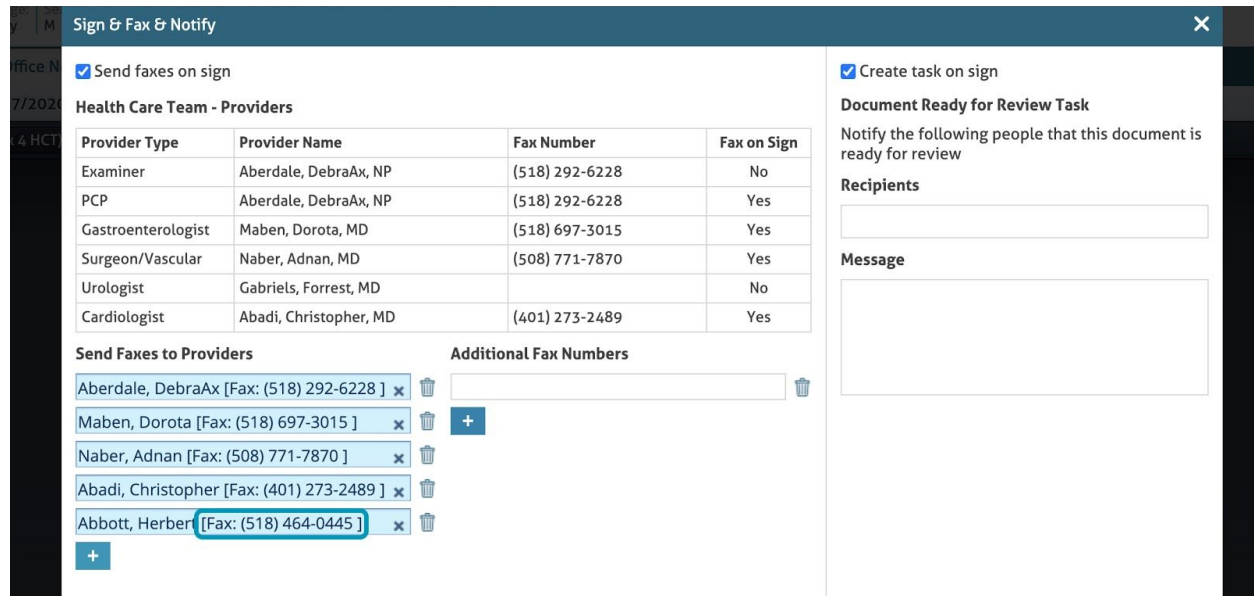

You can also **add** an **Additional Fax Number** for non-providers by clicking the **+** icon in that section of the popup. Ensure the fax number typed is a valid fax number.

NOTE: You can also skip faxing completely for this note, performing only Sign & Notify, by unchecking **Send faxes on sign**.

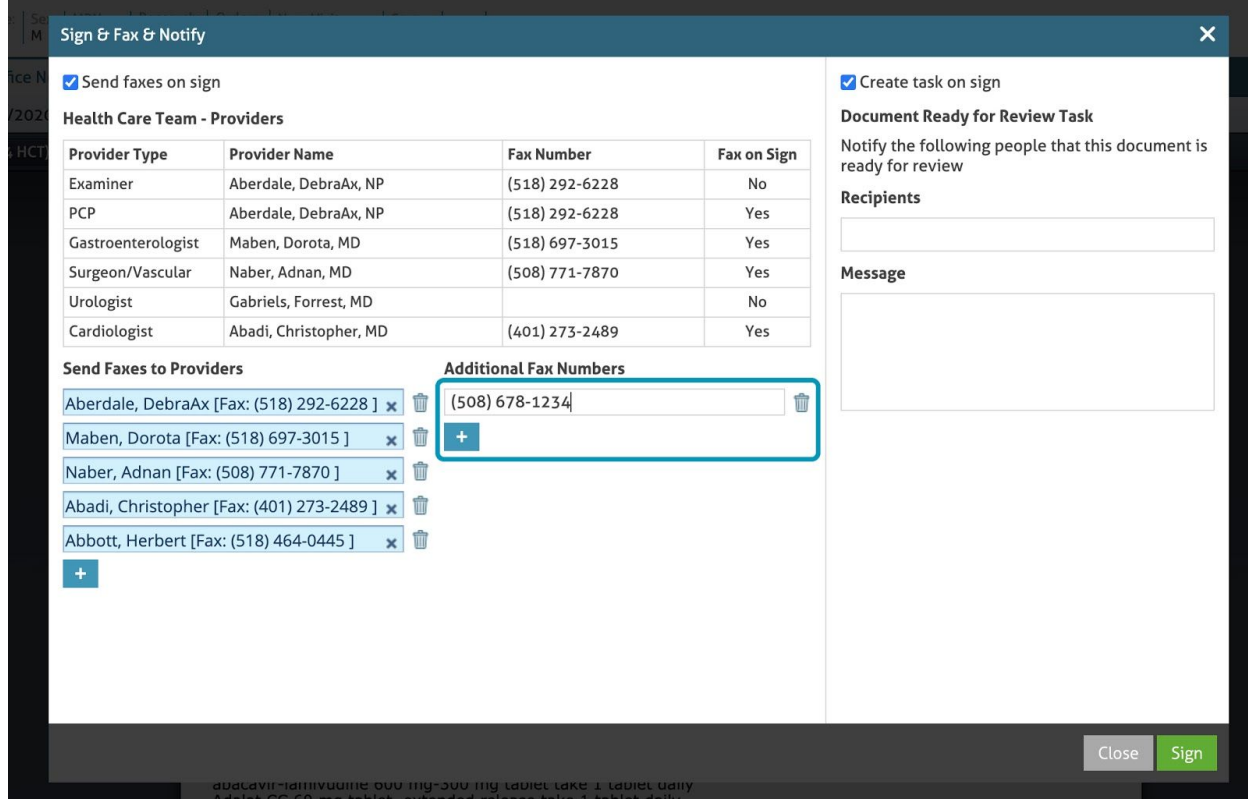

You can also select task recipients to notify with a **Document Ready for Review Task**.

If you do not wish to create any tasks while signing this document, you can uncheck the **Create task on sign** checkbox.

NOTE: Users will only be able to see this function if they have the **Create Tasks** permissions.

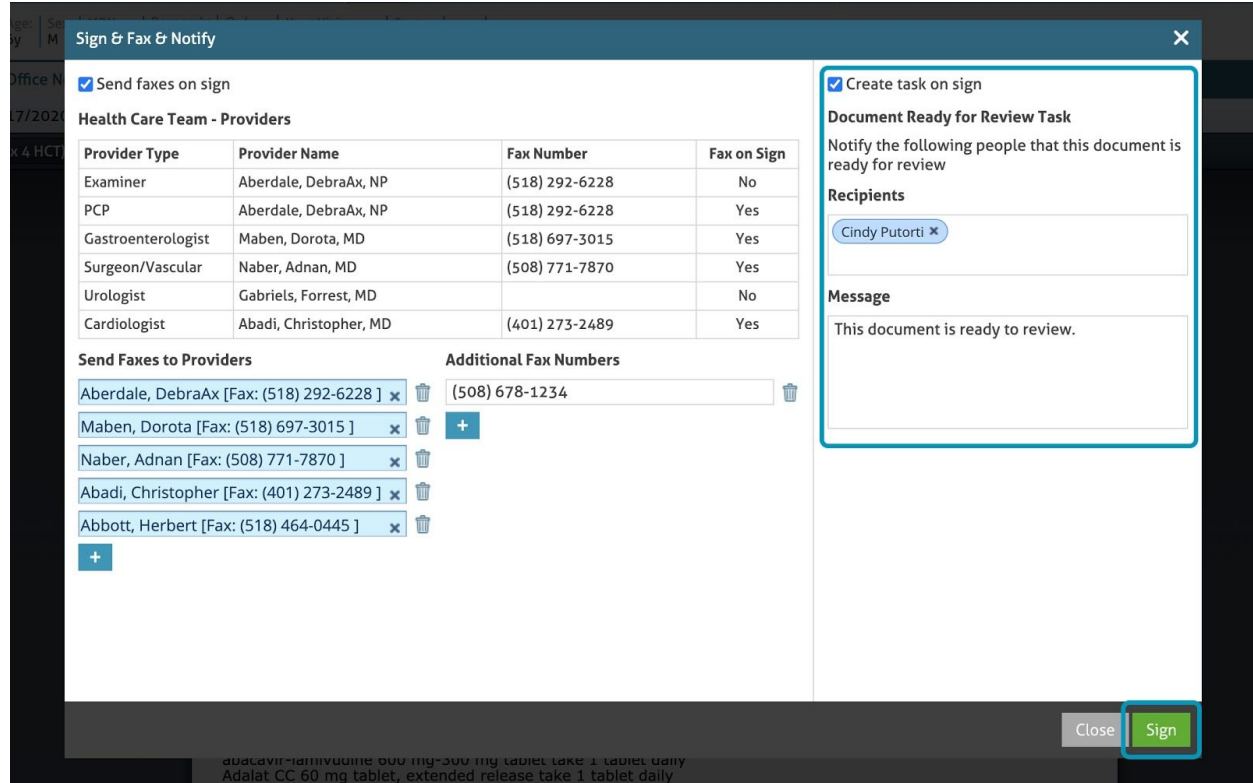

Before clicking the **Sign** button and to avoid getting an error message, make sure:

- If the Send faxes on sign checkbox is selected, there is at least one fax number assigned to send this document to (either provider or additional).
- All additional fax numbers are valid and not blank.
- If the Create tasks checkbox is selected, there is at least one recipient assigned to be notified.

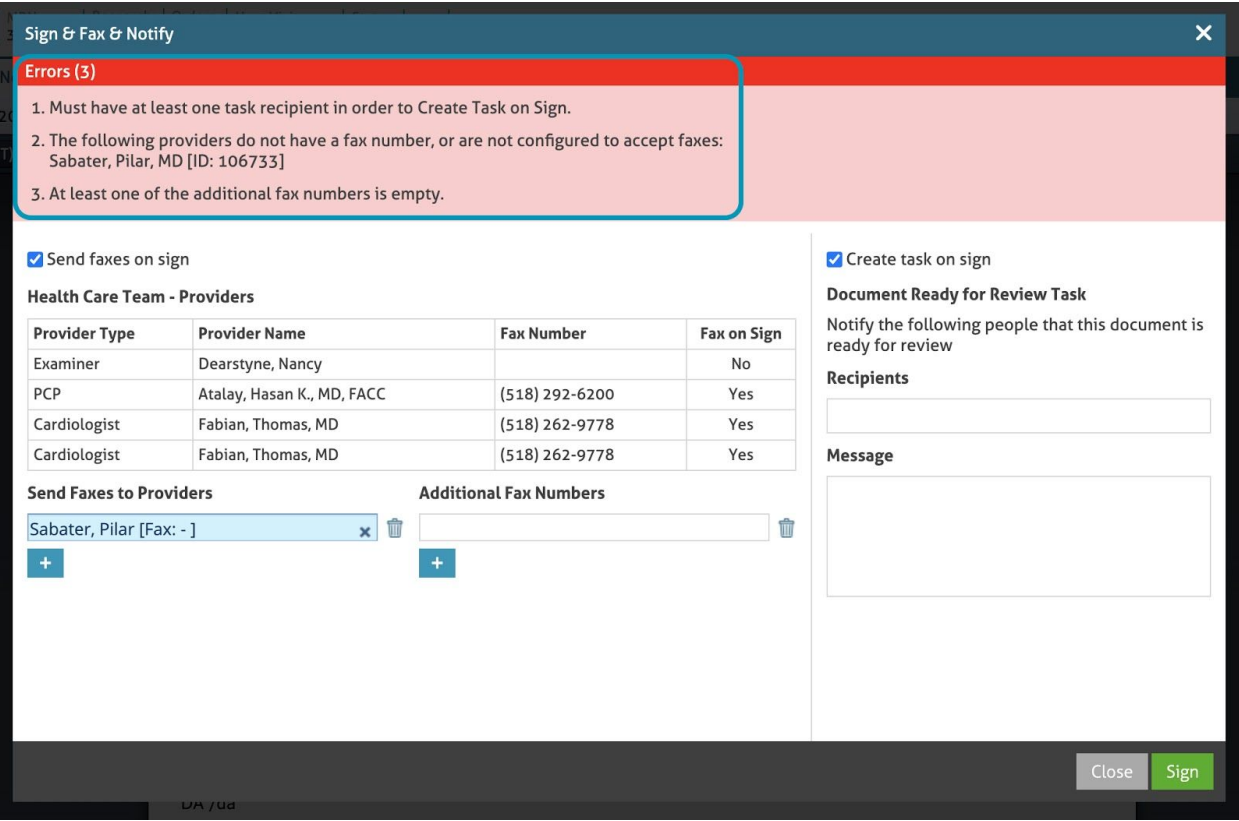

### <span id="page-9-0"></span>**Send Fax**

Fax a document at any time (without signing it).

Click the **Document dropdown** menu arrow on the far right of the document list (next to the print and pdf icons) in the target document's row.

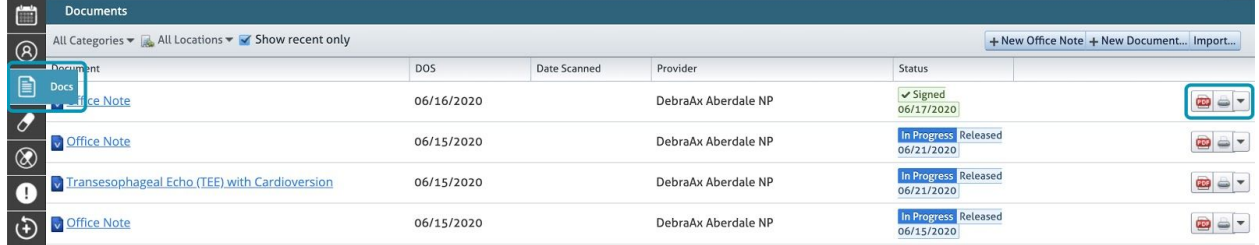

Select the **Send Fax** option from the dropdown list.

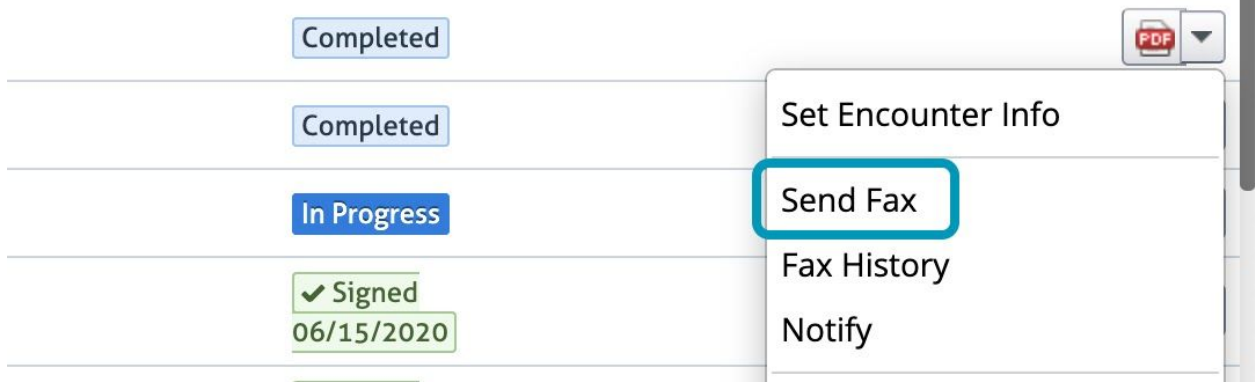

Review and edit the recipients if necessary.

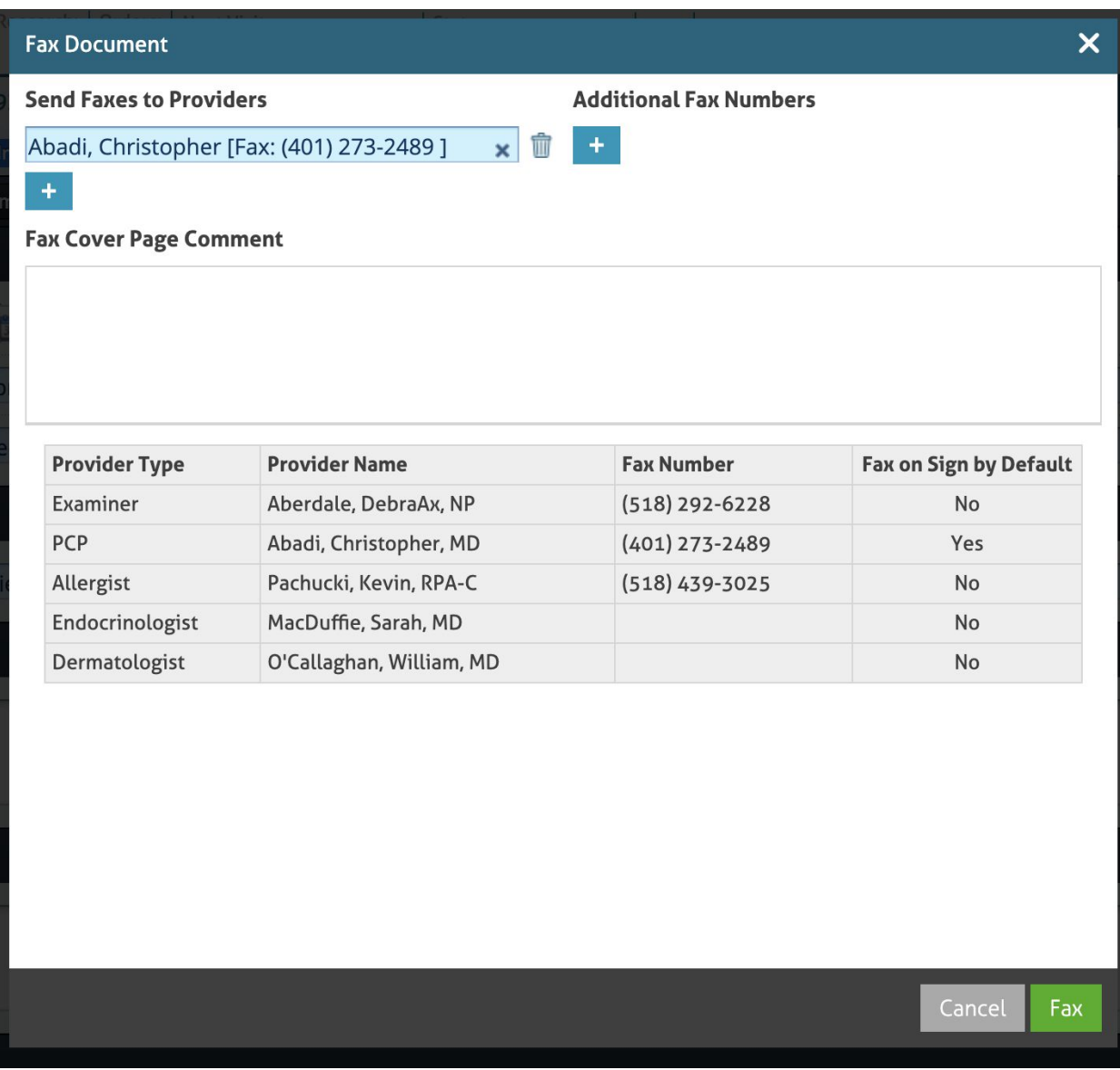

NOTE: You can add additional recipients by clicking the **+** icon in the Additional Fax Numbers section.

You can also **add** a **Fax Cover Page Comment** in the field provided if necessary. This field is not mandatory.

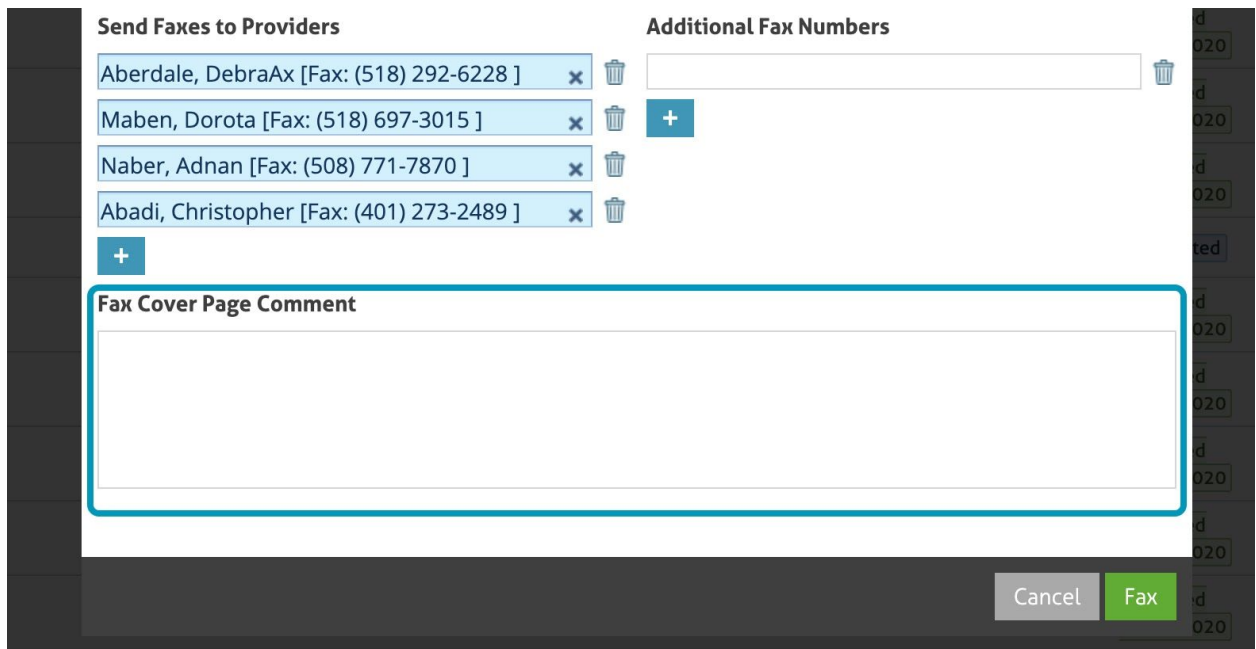

**Click** the **Fax** button to send the fax.

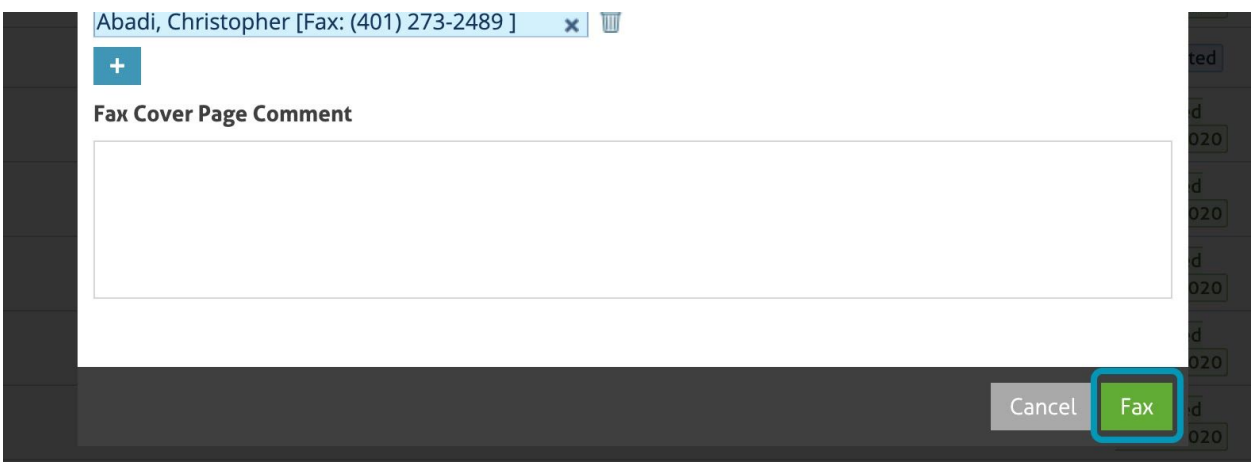

## <span id="page-12-0"></span>**Fax History**

Review the history of ALL faxes sent of this document, including date/time, success/failure, and recipient

Click the **Document dropdown** menu arrow on the far right of the document list (next to the print and pdf icons) in the target document's row.

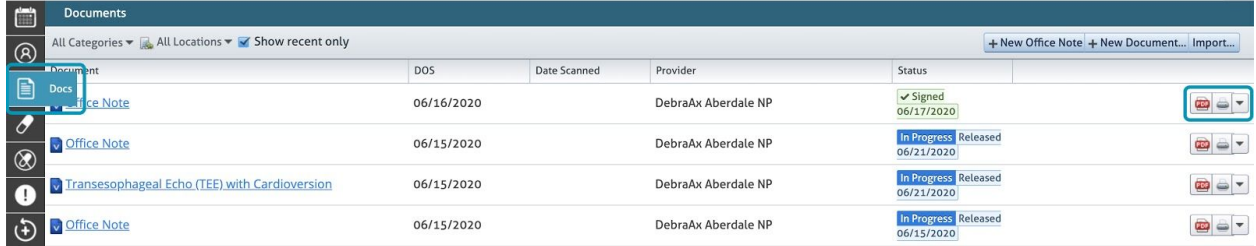

Select the **Fax History** option from the dropdown list.

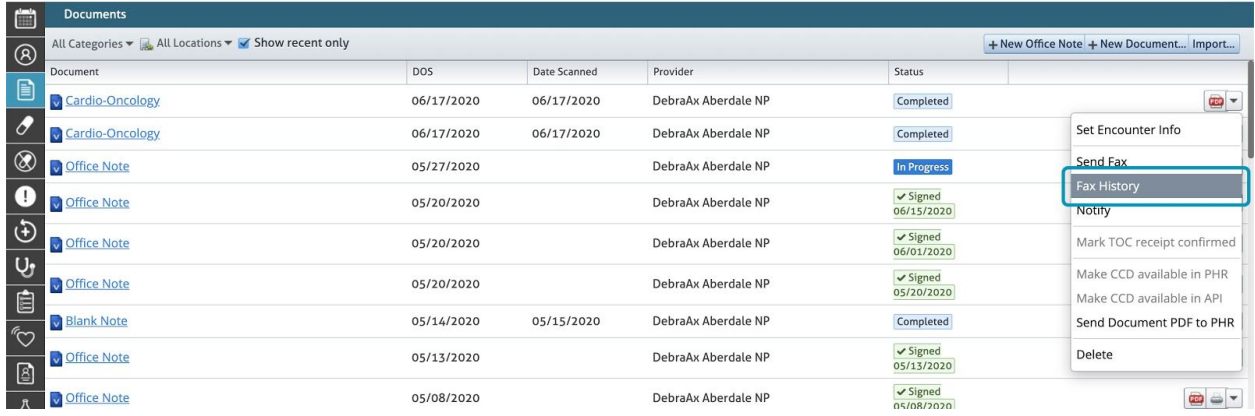

A pop-up displays with the details of each fax sent for this document.

- Recipient fax number
- Recipient's name if recipient was a provider
- Creation date/time,
- Sending date/time,
- and Status:
	- *In Progress*: This means the fax is in the process of sending, check the status again after some time to make sure the status changed to Sent.
	- *Sent*: This is a confirmation that the fax has already been sent.
	- *Failed*: This means the fax has not been sent due to an issue. Review the faxing information and try sending it again.

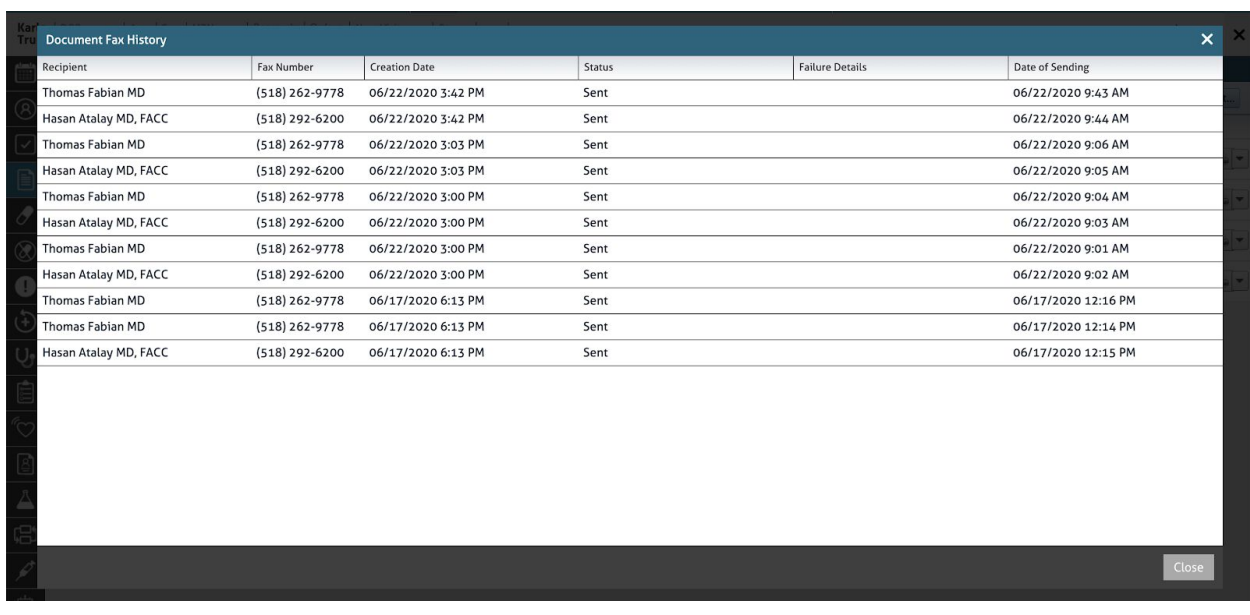

If the fax status is **Failed**, you can also click the Failure details.

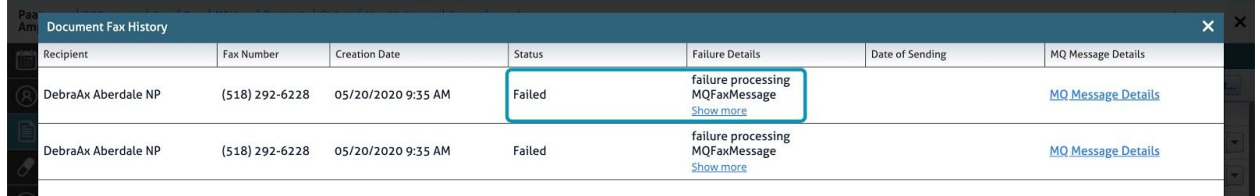

NOTE: If you have MQ Messages View permissions, you will be able to click the **MQ Message Details** to learn more.